### **RENCANA PELAKSANAAN PEMBELAJARAN**

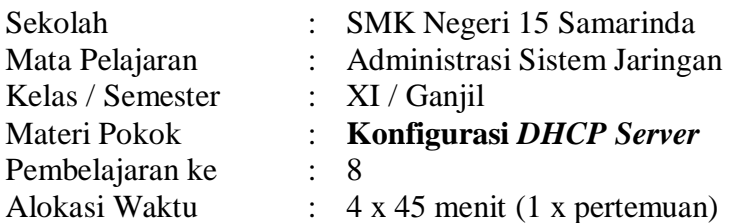

### **A. KOMPETENSI INTI**

- KI 3: Memahami, menerapkan, menganalisis, dan mengevaluasi tentang pengetahuan faktual, konseptual, operasional dasar, dan metakognitif sesuai dengan bidang dan lingkup kerja Dasar-dasar Teknik Komputer dan Informatika pada tingkat teknis, spesifik, detil, dan kompleks, berkenaan dengan ilmu pengetahuan, teknologi, seni, budaya, dan humaniora dalam konteks pengembangan potensi diri sebagai bagian dari keluarga, sekolah, dunia kerja, warga masyarakat nasional, regional, dan internasional.
- KI 4: Melaksanakan tugas spesifik, dengan menggunakan alat, informasi, dan prosedur kerja yang lazim dilakukan serta menyelesaikan masalah sederhana sesuai dengan bidang dan lingkup kerja Dasar-dasar Teknik Komputer dan Informatika Menampilkan kinerja mandiri dengan mutu dan kuantitas yang terukur sesuai dengan standar kompetensi kerja. Menunjukkan keterampilan menalar, mengolah, dan menyaji secara efektif, kreatif, produktif, kritis, mandiri, kolaboratif, komunikatif, dan solutif dalam ranah abstrak terkait dengan pengembangan dari yang dipelajarinya di sekolah, serta mampu melaksanakan tugas spesifik dibawah pengawasan langsung.

### **B. KOMPETENSI DASAR**

- 3.3 Mengevaluasi DHCP Server
- 4.3 Mengkonfigurasi DHCP Server

### **C. INDIKATOR PENCAPAIAN KOMPETENSI**

- 3.3.1 Menganalisis konsep DHCP Server
- 3.3.2 Menentukan cara konfigurasi DHCP
- 4.3.1 Melakukan konfigurasi DHCP Server
- 4.3.2 Menguji hasil konfigurasi DHCP Server
- 4.3.3 Membuat laporan konfigurasi DHCP Server

### **D. TUJUAN PEMBELAJARAN**

- 1. Melalui diskusi diharapkan peserta didik mampu menganalisis konsep DHCP Server
- 2. Melalui kerja kelompok diharapkan peserta didik mampu menentukan cara konfigurasi DHCP Server
- 3. Melalui kegiatan praktik diharapkan peserta didik mampu melakukan konfigurasi DHCP Server
- 4. Melalui kegiatan praktik diharapkan peserta didik mampu melakukan pengujian hasil konfigurasi DHCP Server
- 5. Melalui penugasan berdasarkan masalah, diharapkan peserta didik mampu membuat laporan konfigurasi DHCP Server.

### **E. MATERI PEMBELAJARAN Materi DHCP Server** Terlampir.

### **F. PENDEKATAN, METODE DAN MODEL**

- Pendekatan pembelajaran : Pendekatan saintifik
- Metode pembelajaran : Diskusi kelompok, tanya jawab, kerja kelompok, praktik
- 
- 
- dan penugasan
- Model pembelajaran : *Problem Based Learning*

### **G.MEDIA**

- Laptop/PC
- Akses jaringan intranet/internet
- Website *e-learning* LMS Moodle
- Google Meet
- TeamViwer
- RouterBoard Microtik
- *Software*
- File-file pendukung

### **H.KEGIATAN PEMBELAJARAN**

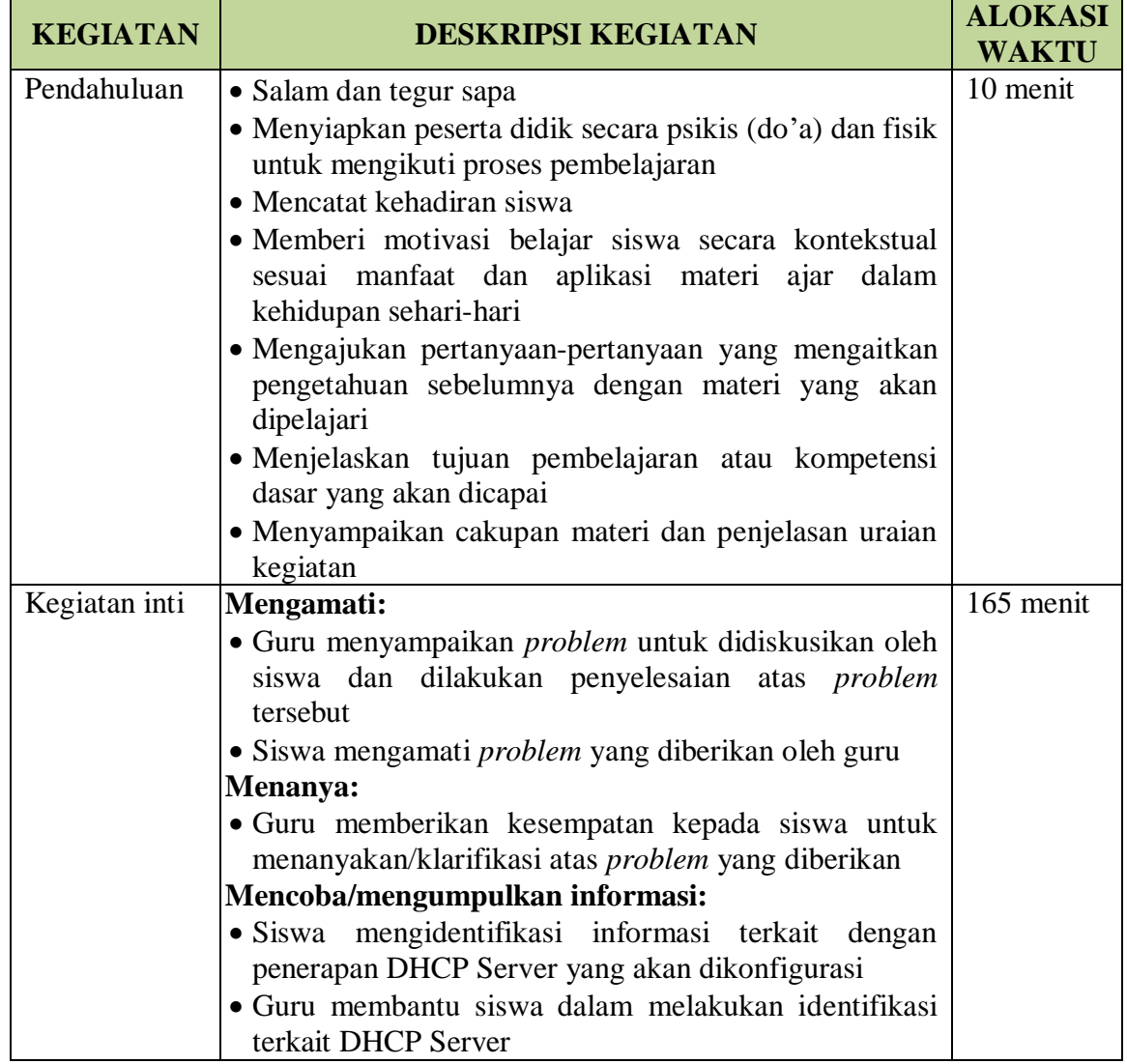

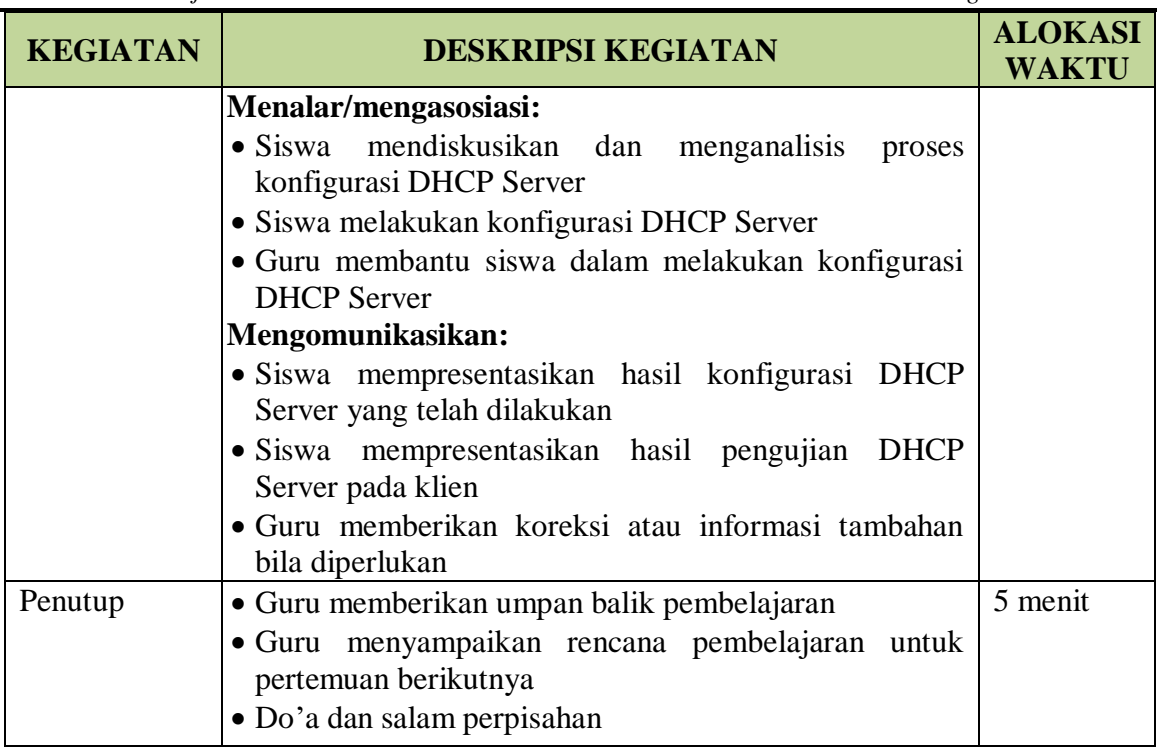

### **I. SUMBER BELAJAR**

- Buku Administrasi Sistem Jaringan Kelas XI
- BSE / literasi digital yang disajikan pada LMS
- Referensi belajar yang relevan
- *Software*
- *Internet*

### **J. PENILAIAN PEMBELAJARAN**

- a. Teknik: Observasi dan *Computer Based Test (CBT)*
- b. Prosedur Penilaian

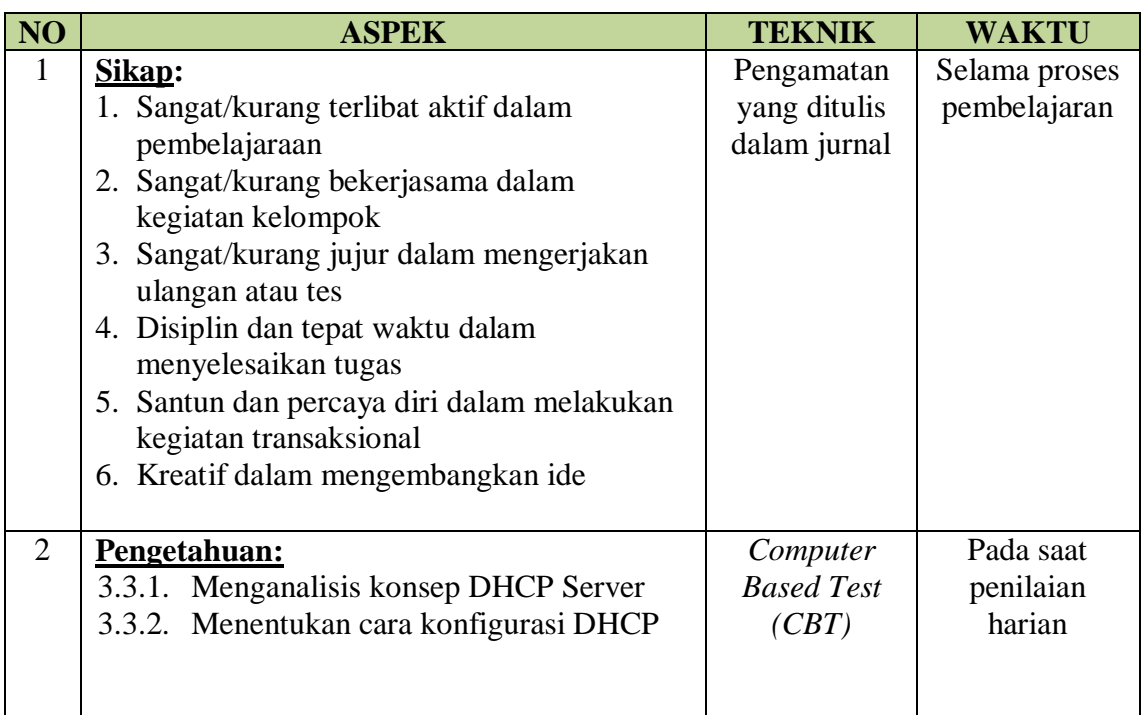

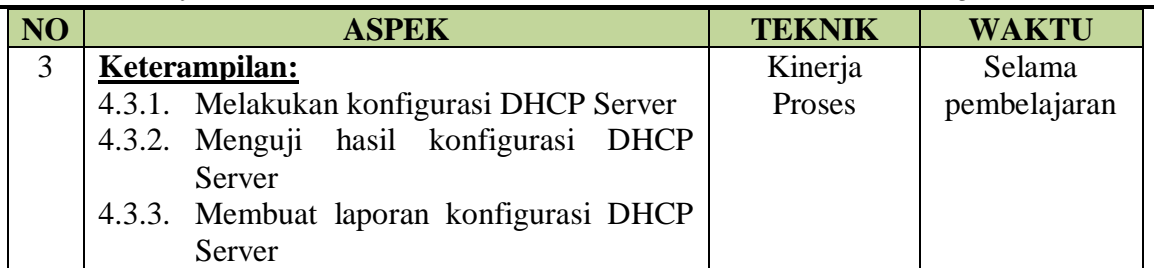

c. Rubrik Penilaian

Terlampir.

### **K.PROGRAM REMEDIAL DAN PENGAYAAN**

### **PROGRAM REMEDIAL MATA PELAJARAN KOMPUTER DAN JARINGAN DASAR**

- Program remedial diberikan kepada siswa yang belum mencapai Kriteria Ketuntasan Minimal (KKM) yaitu 75.
- Program pengayaan diberikan kepada siswa yang sudah mencapai atau melebihi dari KKM

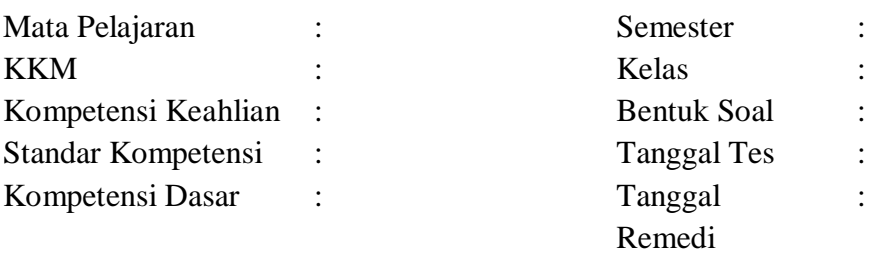

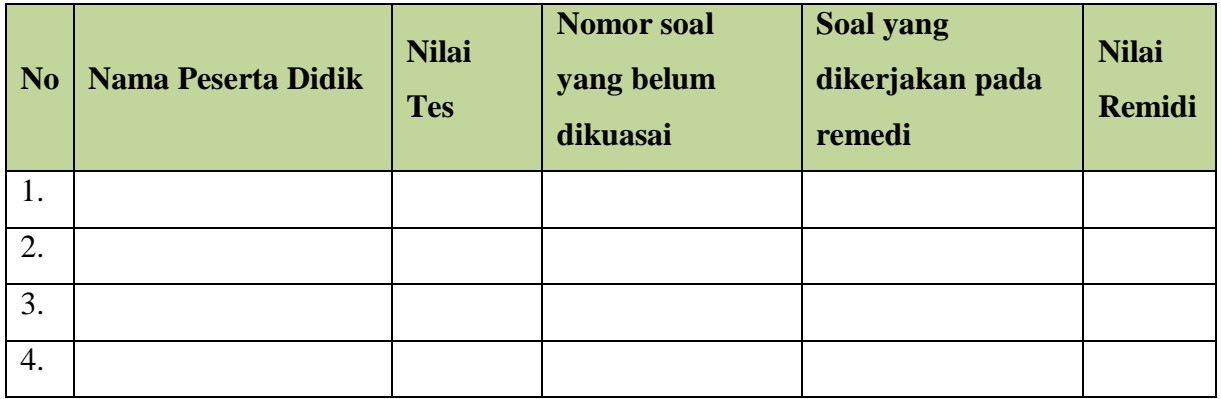

### **MATERI AJAR**

### **Teknik Komputer dan Jaringan**

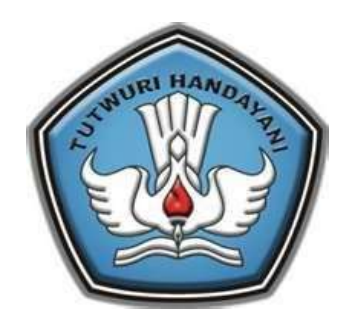

DiSusun Oleh:

**Nama Peserta : Arief Amansyah Nomer Peserta PPG : 219012495034** 

### **SMK NEGERI 15 SAMARINDA**

Mata Pembelajaran : Administrasi Sistem Jaringan

Kelas : XI/Semester Ganjil

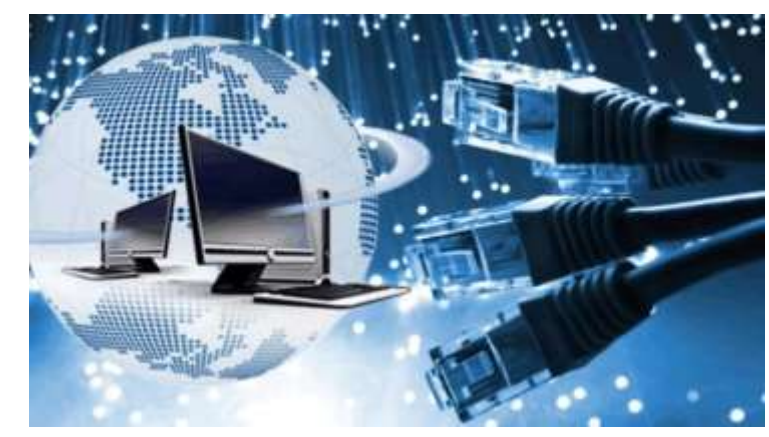

**PROGRAM PENDIDIKAN PROFESI GURU (PPG) GELOMBANG I KELAS TKI-002 UNIVERSITAS NEGERI MAKASAR 2021**

### **KATA PENGANTAR**

Puji dan syukur kita panjatkan ke hadirat Allah SWT yang memberikan kita kesehatan dan kenikmatan sehingga bisa melakukan segala kegiatan dengan baik. Alhamdulilah atas rahmat yang maha kuasa akhirnya tersusun sebuah bahan ajar untuk mata pelajaran Konfigurasi DHCP Server untuk SMK Kelas XI kompetensi keahlian Teknik Kompoter dan Jaringan.

Bahan ajar ini digunakan untuk proses pembelajaran di lingkungan SMK Negeri 15 Samarinda, yang mana bahan ajar ini disusun disesuaikan dengan kebutuhan peserta didik berdasarkan kurikulum yang berlaku, serta disusun dengan model pembelajaran yang disesuaikan dengan kondisi sekolah.

Bahan ajar mata pelajaran "Konfigurasi DHCP Server " ini disusun dengan tujuan supaya peserta didik lebih bisa mengembangkan kemampuan belajarnya dengan kegiatan belajar mandiri yang ada di dalam modul. Semoga tujuan pembelajaran bisa dicapai dengan baik.

Tiada gading yang tidak retak. Begitu juga dengan laporan ini masih jauh dari sempurna. Saran dan kritik yang membangun sangat diharapkan demi kesempurnaan makalah ini. Aamiin.

Samarinda, April 2021

Penyusun,

### **DAFTAR ISI**

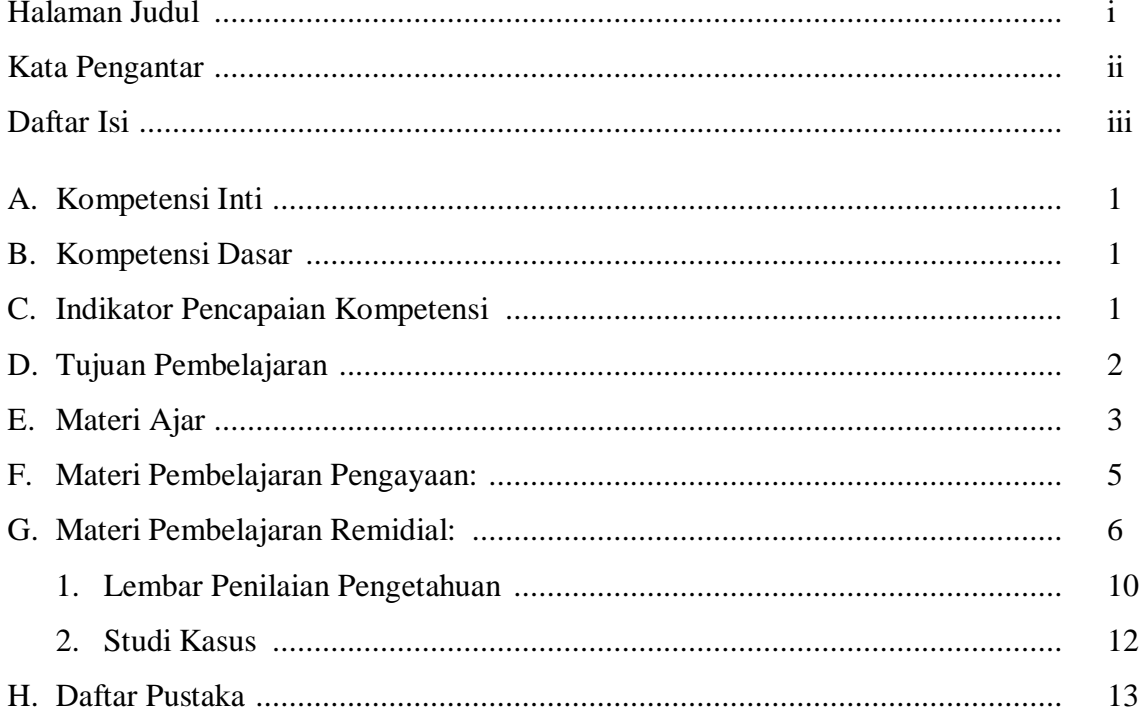

### **A. KOMPETENSI INTI**

KI 3: Memahami, menerapkan, menganalisis, dan mengevaluasi tentang pengetahuan faktual, konseptual, operasional dasar, dan metakognitif sesuai dengan bidang dan lingkup kerja Dasar-dasar Teknik Komputer dan Informatika pada tingkat teknis, spesifik, detil, dan kompleks, berkenaan dengan ilmu pengetahuan, teknologi, seni, budaya, dan humaniora dalam konteks pengembangan potensi diri sebagai bagian dari keluarga, sekolah, dunia kerja, warga masyarakat nasional, regional, dan internasional.

KI 4: Melaksanakan tugas spesifik, dengan menggunakan alat, informasi, dan prosedur kerja yang lazim dilakukan serta menyelesaikan masalah sederhana sesuai dengan bidang dan lingkup kerja Dasar-dasar Teknik Komputer dan Informatika Menampilkan kinerja mandiri dengan mutu dan kuantitas yang terukur sesuai dengan standar kompetensi kerja. Menunjukkan keterampilan menalar, mengolah, dan menyaji secara efektif, kreatif, produktif, kritis, mandiri, kolaboratif, komunikatif, dan solutif dalam ranah abstrak terkait dengan pengembangan dari yang dipelajarinya di sekolah, serta mampu melaksanakan tugas spesifik dibawah pengawasan langsung.

### **B. KOMPETENSI DASAR**

3.3 Mengevaluasi DHCP Server

4.3 Mengkonfigurasi DHCP Server

### **C. INDIKATOR PENCAPAIAN KOMPETENSI**

- 3.3.1 Menjelaskan konsep DHCP Server
- 3.3.2 Menentukan cara konfigurasi DHCP
- 4.3.1 Melakukan konfigurasi DHCP Server
- 4.3.2 Menguji hasil konfigurasi DHCP Server
- 4.3.3 Membuat laporan konfigurasi DHCP Server

### **D. TUJUAN PEMBELAJARAN**

- 1. Melalui diskusi diharapkan peserta didik mampu menjelaskan konsep DHCP Server
- 2. Melalui kerja kelompok diharapkan peserta didik mampu menentukan cara konfigurasi DHCP Server
- 3. Melalui kegiatan praktik diharapkan peserta didik mampu melakukan konfigurasi DHCP Server
- 4. Melalui kegiatan praktik diharapkan peserta didik mampu melakukan pengujian hasil konfigurasi DHCP Server
- 5. Melalui penugasan berdasarkan masalah, diharapkan peserta didik mampu membuat laporan konfigurasi DHCP Server.

### **E. Materi Ajar**

### *Dynamic Host Control Protocol* **(DHCP)**

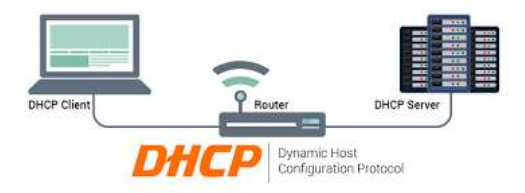

### a) Pengertian DHCP

DHCP *(Dynamic Host Control Protocol)* adalah protokol pengalamatan host secara dinamis. Dalam sebuah jaringan yang besar, akan ada bagian yang pengalamatan *IP Address* tidak begitu kritikal. Di bagian ini pengalamatan IP bisa dilakukan secara dinamis dan otomatis.

Pendapatan IP mempunyai waktu yang terbatas, *DHCP* mengatur agar IP bisa digunakan berulang-ulang. Ada batas penyewaan waktu yang harus disetujui oleh host. Jadi ketika waktu penyewaan habis, maka host bisa menentukan apakah dia ingin menyewa IP lagi atau berhenti supaya *DHCP server* bisa memberikan IP tersebut ke host lainya.

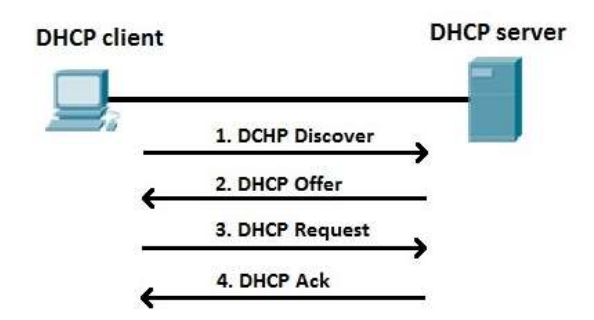

DHCP server umumnya memiliki sekumpulan alamat yang diizinkan untuk didistribusikan kepada klien, yang disebut sebagai DHCP Pool. Setiap klien kemudian akan menyewa alamat IP dari DHCP Pool ini untuk waktu yang ditentukan oleh DHCP, biasanya hingga beberapa hari. Manakala waktu penyewaan alamat IP tersebut habis masanya, klien akan meminta kepada server untuk memberikan alamat IP yang baru atau memperpanjangnya.

DHCP Client akan mencoba untuk mendapatkan "penyewaan" alamat IP dari sebuah DHCP server dalam proses empat langkah berikut:

**DHCPDISCOVER:** DHCP client akan menyebarkan request secara broadcast untuk mencari DHCP Server yang aktif.

**DHCPOFFER:** Setelah DHCP Server mendengar broadcast dari DHCP Client, DHCP server kemudian menawarkan sebuah alamat kepada DHCP client.

**DHCPREQUEST:** Client meminta DCHP server untuk menyewakan alamat IP dari salah satu alamat yang tersedia dalam DHCP Pool pada DHCP Server yang bersangkutan.

**DHCPACK**: DHCP server akan merespons permintaan dari klien dengan mengirimkan paket acknowledgment. Kemudian, DHCP Server akan menetapkan sebuah alamat (dan konfigurasi TCP/IP lainnya) kepada klien, dan memperbarui basis data database miliknya. Klien selanjutnya akan memulai proses binding dengan tumpukan protokol TCP/IP dan karena telah memiliki alamat IP, klien pun dapat memulai komunikasi jaringan.

Empat tahap di atas hanya berlaku bagi klien yang belum memiliki alamat. Untuk klien yang sebelumnya pernah meminta alamat kepada DHCP server yang sama, hanya tahap 3 dan tahap 4 yang dilakukan, yakni tahap pembaruan alamat (address renewal), yang jelas lebih cepat prosesnya.

Berbeda dengan sistem DNS yang terdistribusi, DHCP bersifat stand-alone, sehingga jika dalam sebuah jaringan terdapat beberapa DHCP server, basis data alamat IP dalam sebuah DHCP Server tidak akan direplikasi ke DHCP server lainnya. Hal ini dapat menjadi masalah jika konfigurasi antara dua DHCP server tersebut berbenturan, karena protokol IP tidak mengizinkan dua host memiliki alamat yang sama.

Selain dapat menyediakan alamat dinamis kepada klien, DHCP Server juga dapat menetapkan sebuah alamat statik kepada klien, sehingga alamat klien akan tetap dari waktu ke waktu. Catatan: DHCP server harus memiliki alamat IP yang statis.

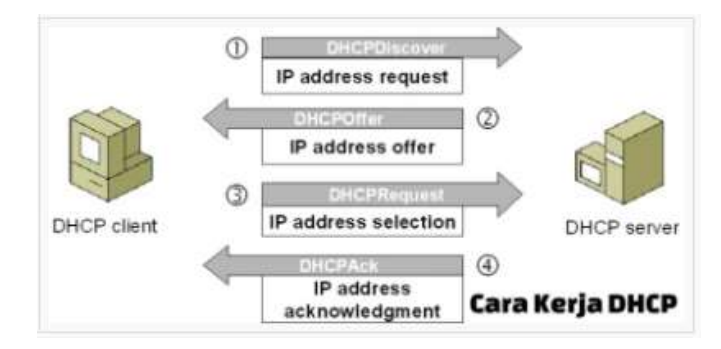

### **F. Materi Pembelajaran Pengayaan:**

Cara Kerja DHCP menggunakan 4 tahapan proses untuk memberikan konfigurasi nomor IP. (Jika Client punya NIC Card lebih dari satu dan perlu IP address lebih dari 1 maka proses DHCP dijalankan untuk setiap adaptor secara sendiri-sendiri) :

### **IP Least Request**

Client meminta nomor IP ke server (Broadcast mencari DHCP server).

### **IP Least Offer**

DHCP server (bisa satu atau lebih server jika memang ada 2 atau lebih DHCP server) yang mempunyai no IP memberikan penawaran ke client tersebut.

### **IP Lease Selection**

Client memilih penawaran DHCP Server yng pertama diterima dan kembali melakukan broadcast dengan message menyetujui peminjaman tersebut kepada DHCP Server.

### **IP Lease Acknowledge**

DHCP Server yang menang memberikan jawaban atas pesan tersebut berupa konfirmasi no IP dan informasi lain kepada Client dengan sebuah ACKnowledgment. Kemudian client melakukan inisialisasi dengan mengikat (binding) nomor IP tersebut dan client dapat bekerja pada jaringan tersebut. Sedangkan DHCP Server yang lain menarik tawarannya kembali.

### **G. Materi Pembelajaran Remidial:**

DHCP (Dynamic Host Configuration Protocol) adalah layanan yang secara otomatis memberikan nomor IP kepada komputer yang memintanya. Komputer yang memberikan nomor IP disebut sebagai DHCP server, sedangkan komputer yang meminta nomor IP disebut sebagai DHCP Client. Dengan demikian administrator tidak perlu lagi harus memberikan nomor IP secara manual pada saat konfigurasi TCP/IP, tapi cukup dengan memberikan referensi kepada DHCP Server.

Pada saat DHCP client dihidupkan , maka komputer tersebut melakukan request ke DHCP-Server untuk mendapatkan nomor IP. DHCP menjawab dengan memberikan nomor IP yang ada di database DHCP. DHCP Server setelah memberikan nomor IP, maka server meminjamkan (lease) nomor IP yang ada ke DHCP-Client dan mencoret nomor IP tersebut dari daftar pool. Nomor IP diberikan bersama dengan subnet mask dan default gateway. Jika tidak ada lagi nomor IP yang dapat diberikan, maka client tidak dapat menginisialisasi TCP/IP, dengan sendirinya tidak dapat tersambung pada jaringan tersebut.

Setelah periode waktu tertentu, maka pemakaian DHCP Client tersebut dinyatakan selesai dan client tidak memperbaharui permintaan kembali, maka nomor IP tersebut dikembalikan kepada DHCP Server, dan server dapat memberikan nomor IP tersebut kepada Client yang membutuhkan. Lama periode ini dapat ditentukan dalam menit, jam, bulan atau selamanya. Jangka waktu disebut leased period.

Cara Kerja DHCP Server

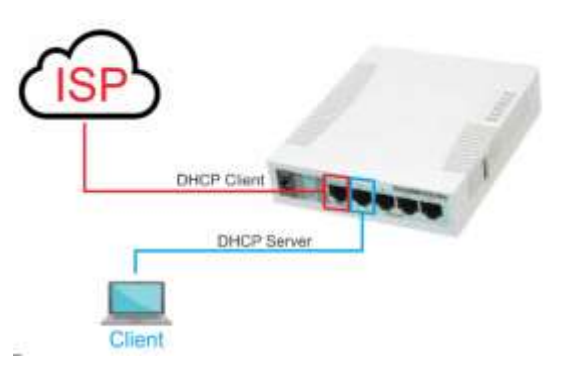

*DHCP server* bekerja dengan cara menawarkan diri sebagai *DHCP server* dan menawarkan IP kepada host yang terhubung. Host akan meminta alamat IP kepada *DHCP*, lalu *DHCP server* akan memeriksa apakah masih ada alamat yang tersedia, dan alamat apa saja yang tersedia itu. Setelah diketahui adanya alamat yang tersedia. Maka *DHCP server* akan memberikan kepada host tersebut alamat tersebut, *DHCP* juga menyimpan informasi tambahan seperti *DNS server* yang harus digunakan, beserta *default Gateway*-nya. Alamat IP diberikan lengkap dengan informasi kapan dia kadaluarsa sehingga host bisa meminta lagi dan *DHCP server* bisa menyatakan alamat tersebut sudah bebas dan bisa digunakan kembali baik oleh host yang sama atau berbeda.

*DHCP server* mempunyai batas dari IP mana sampai mana dia bisa memberikan alamat tersebut kepada host. Dengan batas ini jumlah host bisa dibatasi sesuai dengan keperluan. Digunakan sebagai alternatif untuk menjaga *server* dari koneksi host yang tidak diinginkan.

### Konfigurasi DHCP pada Mikrotik

Apabila Aplikasi/package telah terinstal maka kita tinggal lanjut ke tahap berikutnya yakni konfigurasi *DHCP server* pada Mikrotik.

(1). Pertama Pada Menu *Winbox*, pilih IP > *DHCP Server*.

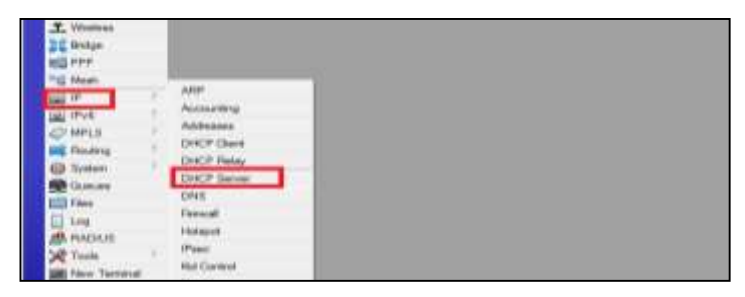

Gambar 1.1 : Tampilan main menu *Winbox*

(2). *Tekan DHCP* Setup untuk langsung membuat konfigurasi *DHCP server*.

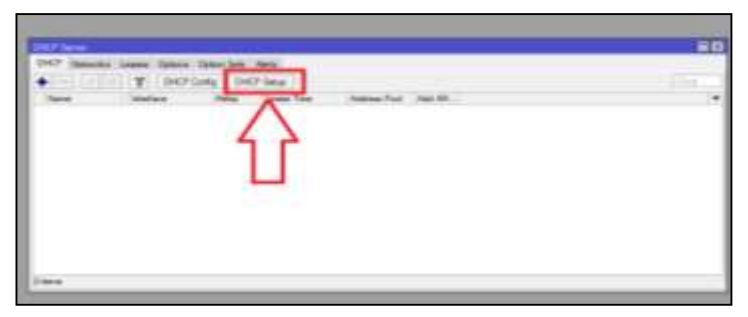

Gambar 1.2 : Tampilan menu *DHCP server*

(3). Isikan DHCP Server Interface dengan **ether2**

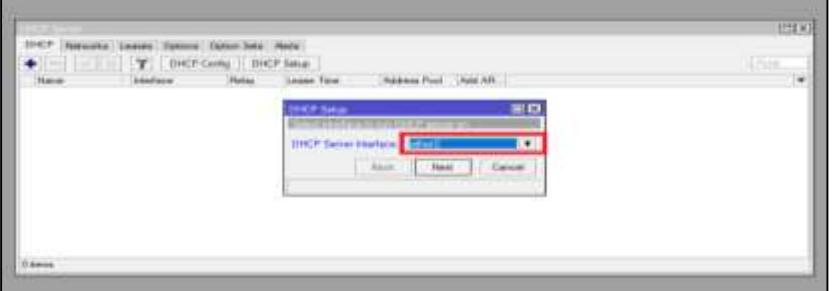

Gambar 1.3 : Tampilan menu *DHCP Server*

(4). Isikan *Address Space* dengan **192.168.1.0/24** atau IP yang ada pada *ether*2

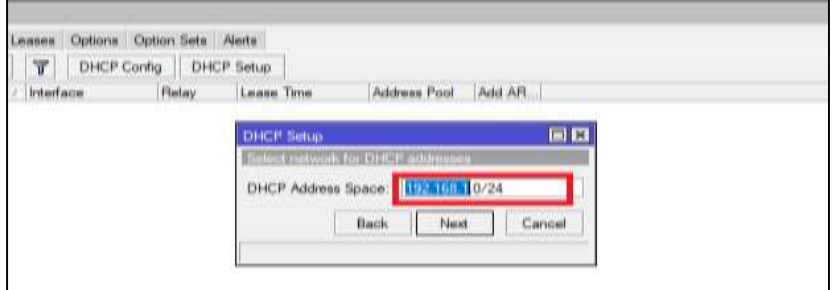

Gambar 1.4 : Tampilan menu *DHCP server*

(5). Isikan *Gateway for DHCP Network* dengan **192.168.1.1**

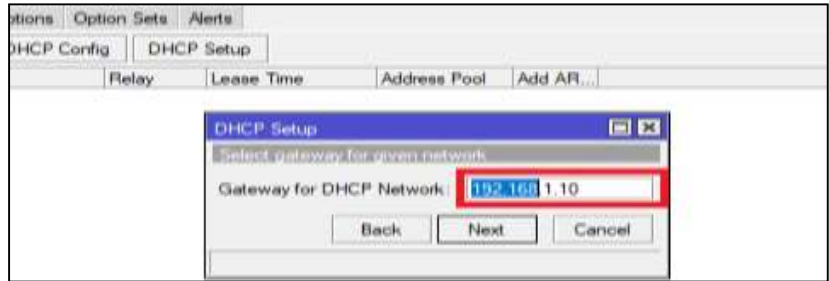

Gambar 1.5 : Tampilan menu *DHCP server*

(6). Tentunkan *Range* pembagian *IP* pada *Client*

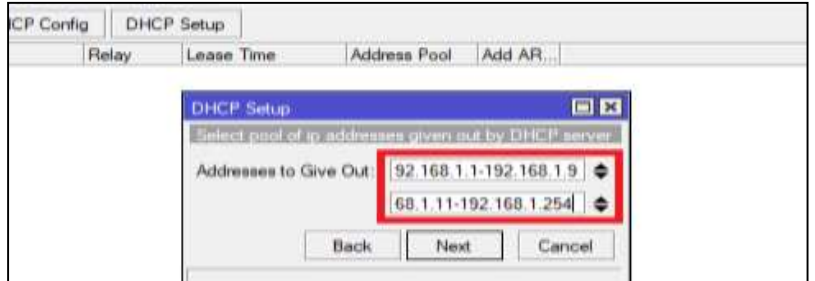

Gambar 1.6 : Tampilan menu *DHCP server*

(7). Isikan *DNS* yang akan dipakai oleh *Client* yaitu **8.8.8.8**

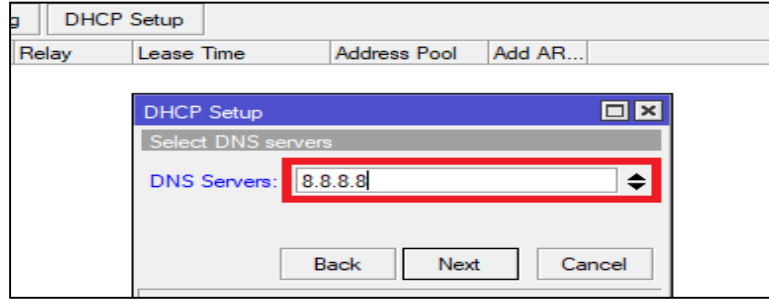

Gambar 1.7 : Tampilan menu *DHCP server*

(8). Pada *Leased Time* yaitu masa berlaku *IP Address* untuk *Client* nya, disini saya hanya memberikan *leased time* sebanyak **1d** atau 1 hari saja.

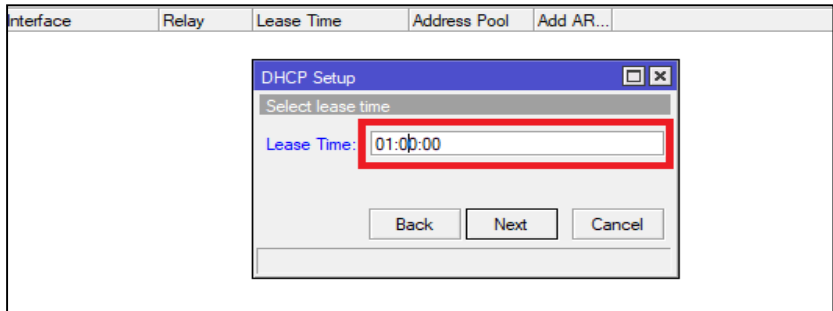

Gambar 1.8: Tampilan menu *DHCP server*

(9). Jika ada pesan *Setup has completed successfully* maka configurasi *DNS* tadi berhasil.

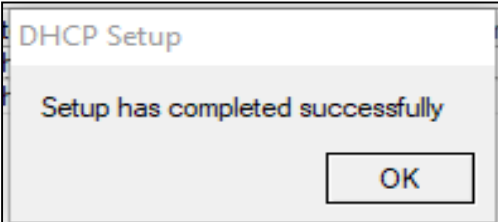

Gambar 1.9 : Hasil konfigurasi *DHCP server*

### **LEMBAR PENILAIAN PENGETAHUAN**

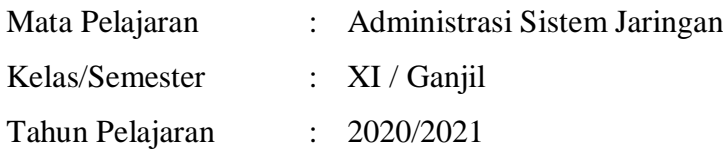

Soal :

- 1. Program yang mengendalikan semua fungsi pada komputer adalah…
	- a. Virtual Machine
	- b. Network Interface Card
	- c. Processor
	- d. Sistem Operasi
	- e. Cisco
- 2. Yang bukan termasuk fungsi sistem operasi adalah…
	- a. Pengendalian akses terhadap berbagai perangkat keras
	- b. Pengelolaan file dan folder
	- c. Penyediaan akses internet
	- d. Penyediaan user Interface sebagai jembatan antar user dengan perangkat keras komputer
	- e. Pengelolaan aplikasi user
- 3. Sistem Operasi Jaringan (Network Operating System) adalah…
	- a. Sistem operasi yang bertugas mengendalikan perangkat keras
	- b. Sistem operasi yang ditujukan untuk menangani jaringan
	- c. Sistem operasi yang digunakan dalam pekerjaan sehari-hari
	- d. Sistem operasi pada smartphone
	- e. Semua salah
- 4. Berikut sistem operasi open source, kecuali…
	- a. Debian
	- b. Symbian
	- c. Mikrotik
- d. Ubuntu
- e. Chrome OS
- 5. MikroTik routerOS merupakan sistem operasi Linux base yang diperuntukkan sebagai…
	- a. Network router
	- b. Converting
	- c. Database
	- d. NIC
	- e. Internet
- 6. Yang tidak termasuk dalam fungsi gateway adalah….
	- a. Sebagai Protocol Converting
	- b. Memudahkan akses Informasi
	- c. Keamanan dan pengaturan data
	- d. Kestabilan dan Peningkatan Performa Komputasi
	- e. Memberikan IP address secara otomatis
- 7. Langkah yang benar dalam memasukan IP Address pada mikrotik menggunakan aplikasi winbox adalah…
	- a.  $IP > DNS$
	- b. IP > Protocol
	- c. IP > Accounting
	- d.  $IP >$  Address
	- e.  $IP >$  Firewall
- 8. Fungsi DHCP adalah…
	- a. Mengubah alamat IP menjadi kata agar mudah diingat
	- b. Memblokir situs yang tidak penting
	- c. Mengatur kecepatan koneksi
- d. Memberi IP address secara dinamis dan otomatis
- e. Mengirim data pada client
- 9. Fungsi DNS server adalah…
	- a. Mengubah IP address menjadi kata yang mudah diingat
	- b. Mengirim email kepada client
	- c. Memberi IP address secara dinamis dan otomatis
	- d. Mengatur kecepatan internet
- e. Mengontrol server dari jarak jauh
- 10. Angka 32 bit yang digunakan untuk membedakan Net ID dan Host ID disebut...
	- a. IP broadcast
	- b. Subnetmask
	- c. IP Public
	- d. IP Private
	- e. Submask

### **STUDI KASUS**

Di dalam laboratorium TKJ terdapat 40 unit komputer yang terhubung dengan perangkat microtik dan server menggunakan mode kabel. Anda sebagai admin, diminta untuk menyelesaikan permasalahan terkait pengalamatan komputer klien. Pengalamatan dilakukan secara dinamis (DHCP).

1. Dalam kelompok masing-masing, buatlah perencanaan pengalamatan jaringan, kemudian terapkan pada konfigurasi DHCP Server Anda!

### **Daftar Pustaka**

Engineer Network. 2018. *Konfigurasi Proxy Server pada Mikrotik.*  https://www.senimantkj.com. Diakses pada tanggal 27 September 2019

Kontributor Wikipedia. 2019. *Sistem Operasi Jaringan.* Wikipedia, Ensiklopedia bebas. https://id.wikipedia.org. Diakses pada tanggal 23 September 2019

Mustari S. Lamda. 2019 *Kegiatan Belajar Administrasi Sistem Jaringan.* Kementrian Pendidikan dan Kebudayaan. 2019

## KONFIGURASI DHCP SERVER

- Kelas / Semester : XI / Ganjil Pembelajaran ke : 8
- Sekolah : SMK Negeri 15 Samarinda
- Mata Pelajaran : Administrasi Sistem Jaringan
	-
- Materi Pokok : **Konfigurasi** *DHCP Server*
	-
- Alokasi Waktu : 4 x 45 menit (1 x pertemuan)

## **KOMPETENSI DASAR**

3.2. Mengevaluasi *DHCP Server* **4.2. Mengonfigurasi** *DHCP Server*

## **INDIKATOR PENCAPAIAN KOMPETENSI**

3.2.1. Menganalisis konsep *DHCP Server* 3.2.2. Menentukan cara konfigurasi *DHCP Server*

**4.2.1. Melakukan konfigurasi DHCP Server 4.2.2. Menguji hasil konfigurasi DHCP Server** 4.2.3. Membuat laporan konfigurasi *DHCP Server*

## **TUJUAN PEMBELAJARAN**

- 1. Melalui diskusi diharapkan peserta didik mampu menganalisis konsep *DHCP Server*
- 2. Melalui kerja kelompok diharapkan peserta didik mampu menentukan cara konfigurasi DHCP Server
- **3. Melalui kegiatan praktik diharapkan peserta didik mampu melakukan konfigurasi DHCP Server**
- **4. Melalui kegiatan praktik diharapkan peserta didik mampu melakukan pengujian hasil konfigurasi DHCP Server**
- 5. Melalui penugasan berdasarkan masalah, diharapkan peserta didik mampu membuat laporan konfigurasi DHCP Server

## *Dynamic Host Control Protocol* **(DHCP)**

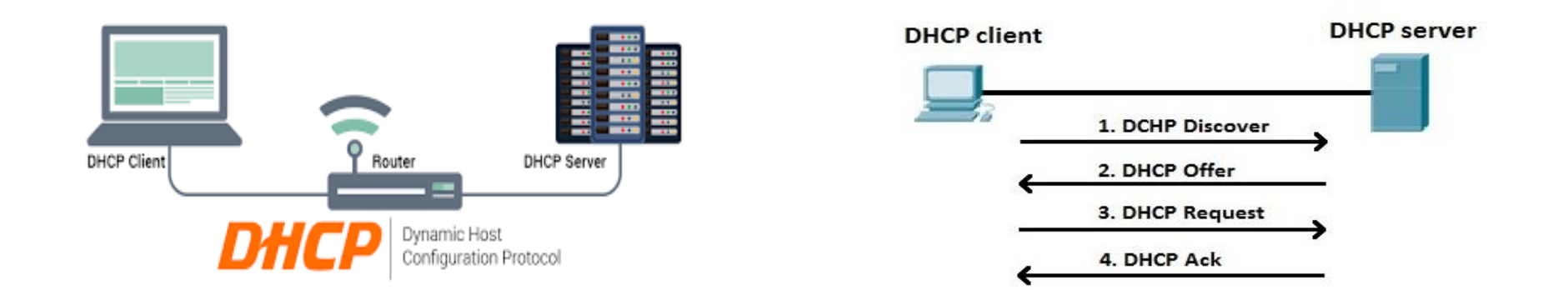

DHCP *(Dynamic Host Control Protocol)* adalah protokol pengalamatan host secara dinamis.

Pendapatan IP mempunyai waktu yang terbatas, *DHCP* mengatur agar IP bisa digunakan berulangulang. Ada batas penyewaan waktu yang harus disetujui oleh host. Jadi ketika waktu penyewaan habis, maka host bisa menentukan apakah dia ingin menyewa IP lagi atau berhenti supaya *DHCP server* bisa memberikan IP tersebut ke host lainya.

### **Cara Kerja DHCP Server**

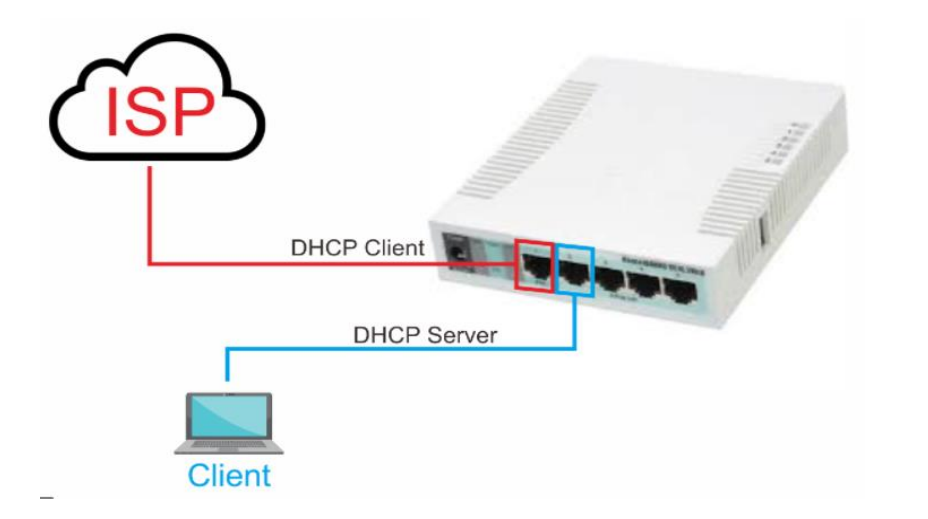

*DHCP server* bekerja dengan cara menawarkan diri sebagai *DHCP server* dan menawarkan IP kepada host yang terhubung. Host akan meminta alamat IP kepada *DHCP*, lalu *DHCP server* akan memeriksa apakah masih ada alamat yang tersedia, dan alamat apa saja yang tersedia itu. Setelah diketahui adanya alamat yang tersedia. Maka *DHCP server* akan memberikan kepada host tersebut alamat tersebut, *DHCP* juga menyimpan informasi tambahan seperti *DNS server* yang harus digunakan, beserta *default Gateway*-nya. Alamat IP diberikan lengkap dengan informasi kapan dia kadaluarsa sehingga host bisa meminta lagi dan *DHCP server* bisa menyatakan alamat tersebut sudah bebas dan bisa digunakan kembali baik oleh host yang sama atau berbeda. *DHCP server* mempunyai batas dari IP mana sampai mana dia bisa memberikan alamat tersebut kepada host. Dengan batas ini jumlah host bisa dibatasi sesuai dengan keperluan. Digunakan sebagai alternatif untuk menjaga *server* dari koneksi host yang tidak diinginkan

## Konfigurasi DHCP pada Mikrotik

(1). Pertama Pada Menu Winbox, pilih IP > DHCP Server.

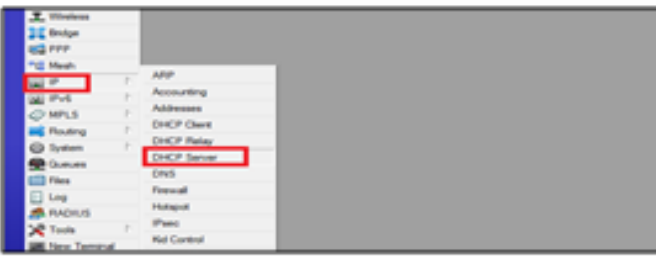

Gambar 1.1 : Tampilan main menu Winbox

(2). Tekan DHCP Setup untuk langsung membuat konfigurasi DHCP server.

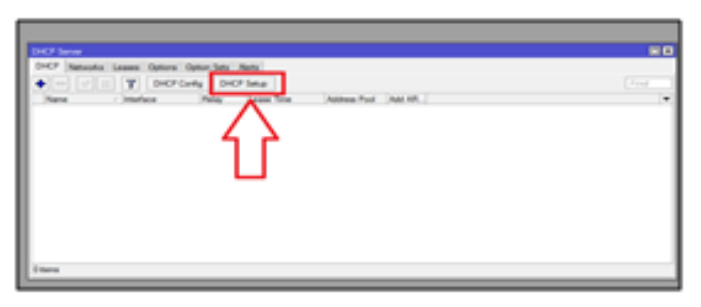

Gambar 1.2 : Tampilan menu DHCP server

### (3). Isikan DHCP Server Interface dengan ether2

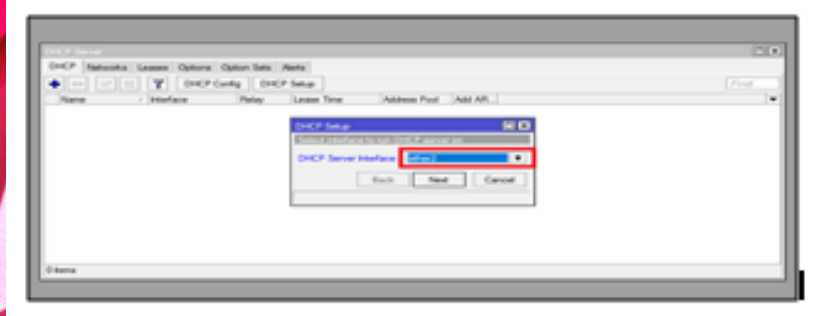

Gambar 1.3 : Tampilan menu DHCP Server

(4). Isikan Address Space dengan 192.168.1.0/24 atau IP yang ada pada ether2

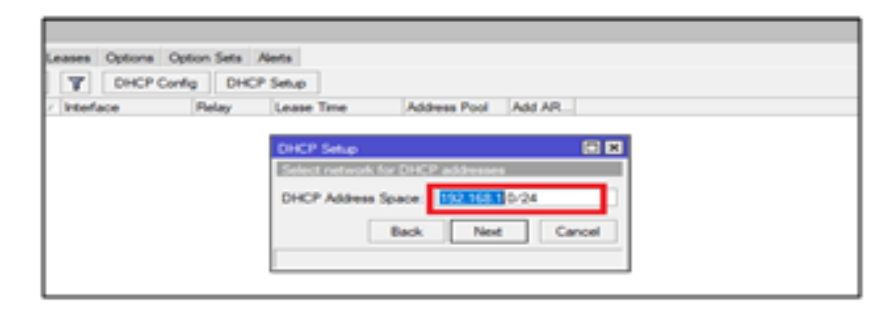

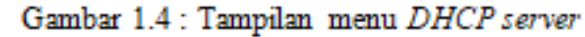

### (5). Isikan Gateway for DHCP Network dengan 192.168.1.1

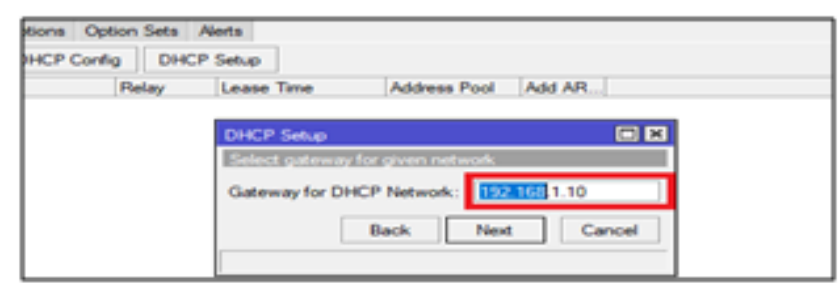

Gambar 1.5 : Tampilan menu DHCP server

### (6). Tentunkan Range pembagian IP pada Client

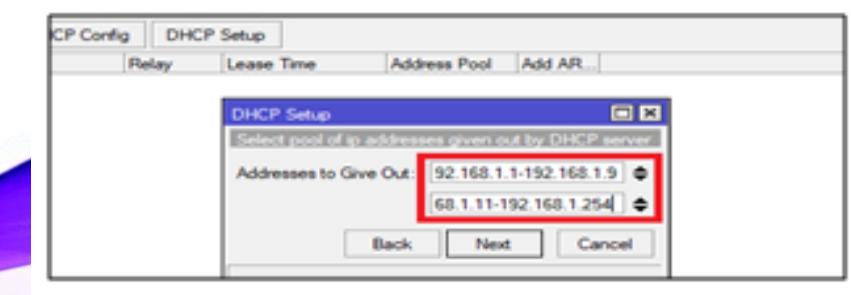

Gambar 1.6 : Tampilan menu DHCP server

(7). Isikan DNS yang akan dipakai oleh Client yaitu 8.8.8.8

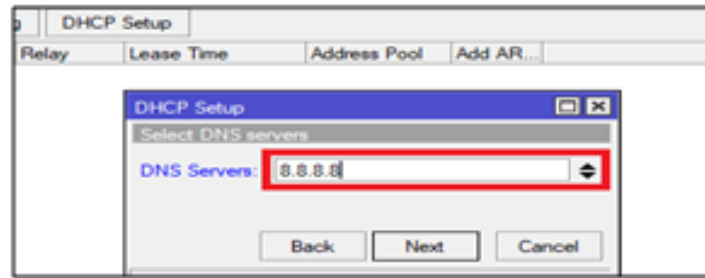

Gambar 1.7 : Tampilan, menu DHCP server

(8). Pada Leased Time yaitu masa berlaku IP Address untuk Client nya, disini saya

hanya memberikan leased time sebanyak 1d atau 1 hari saja.

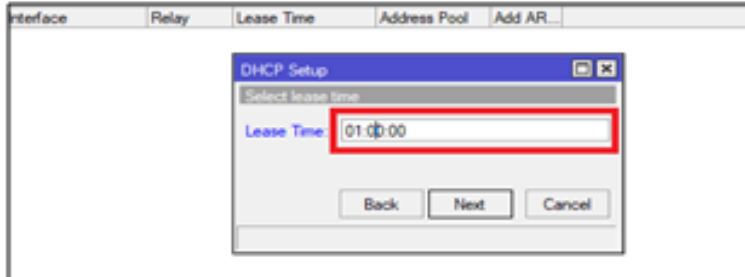

Gambar 1.8: Tampilan menu DHCP server

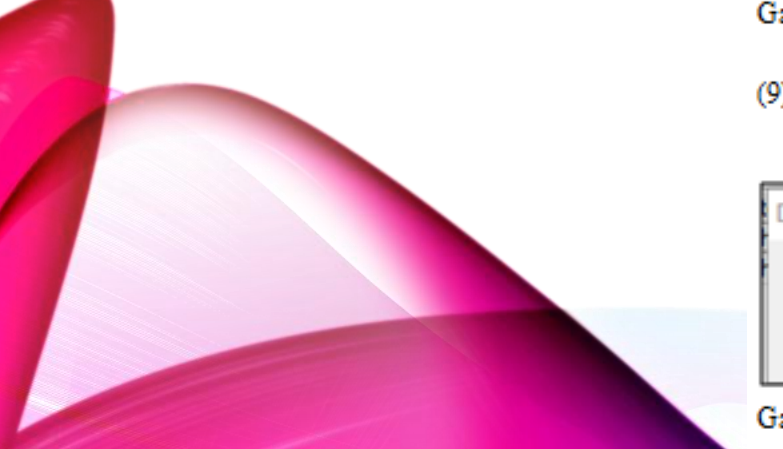

(9). Jika ada pesan Setup has completed successfully maka configurasi DNS tadi berhasil.

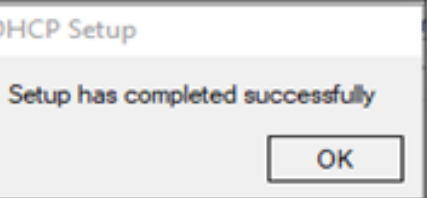

Gambar 1.9 : Hasil konfigurasi DHCP server

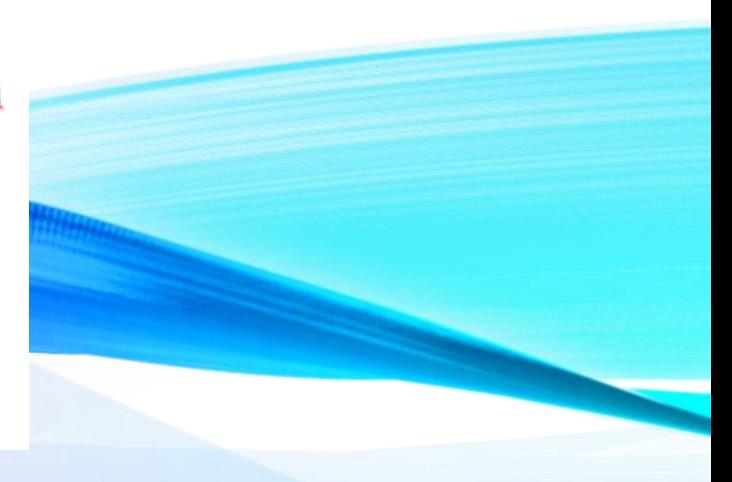

# Sekian dan Terima Kasih

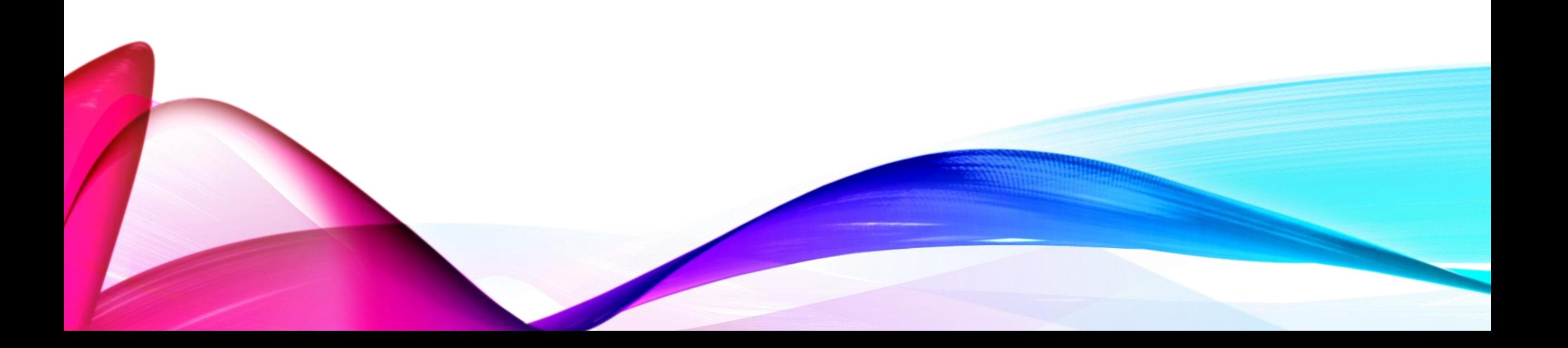

### **KISI-KISI DAN SOAL ( ASPEK PENGETAHUAN )**

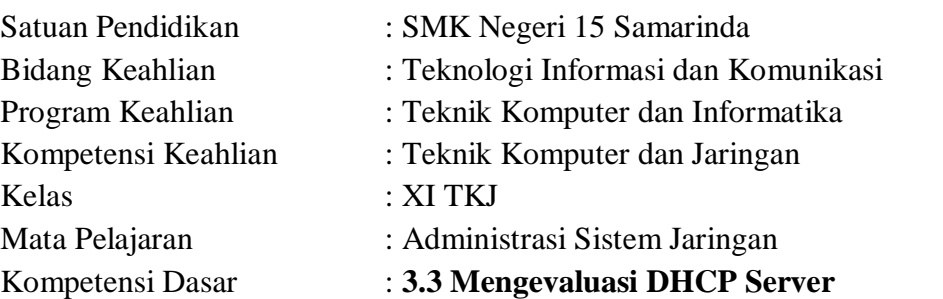

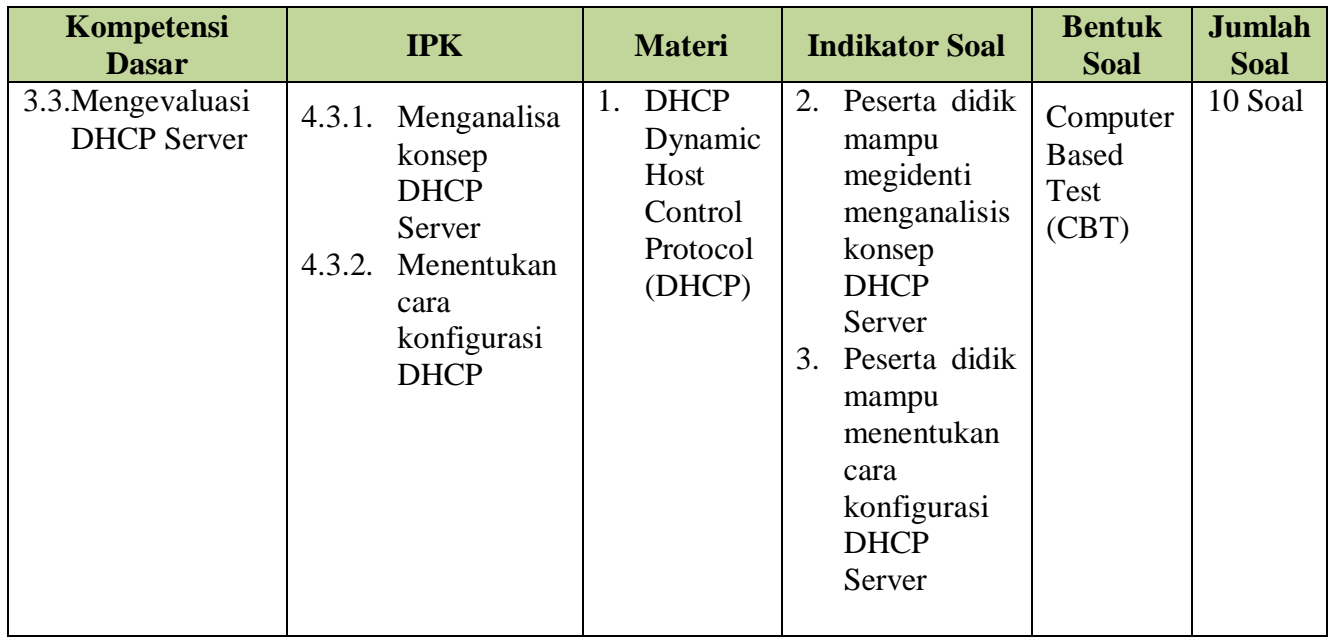

### **LEMBAR PENILAIAN PENGETAHUAN**

Mata Pelajaran : Administrasi Sistem Jaringan Kelas/Semester : XI / Ganjil Tahun Pelajaran : 2020/2021 Kompetensi Dasar : **3.3 Mengevaluasi DHCP Server**

### **Soal:**

- 1. Program yang mengendalikan semua fungsi pada komputer adalah…
	- a. Virtual Machine
	- b. Network Interface Card
	- c. Processor
	- d. Sistem Operasi
	- e. Cisco
- 2. Yang bukan termasuk fungsi sistem operasi adalah…
	- a. Pengendalian akses terhadap berbagai perangkat keras
	- b. Pengelolaan file dan folder
	- c. Penyediaan akses internet
	- d. Penyediaan user Interface sebagai jembatan antar user dengan perangkat keras komputer
	- e. Pengelolaan aplikasi user
- 3. Sistem Operasi Jaringan (Network Operating System) adalah…
	- a. Sistem operasi yang bertugas mengendalikan perangkat keras
	- b. Sistem operasi yang ditujukan untuk menangani jaringan
	- c. Sistem operasi yang digunakan dalam pekerjaan sehari-hari
	- d. Sistem operasi pada smartphone
	- e. Semua salah
- 4. Berikut sistem operasi open source, kecuali…
	- a. Debian
	- b. Symbian
	- c. Mikrotik
	- d. Ubuntu
	- e. Chrome OS
- 5. MikroTik routerOS merupakan sistem operasi Linux base yang diperuntukkan sebagai…
	- a. Network router
	- b. Converting
	- c. Database
	- d. NIC
	- e. Internet
- 6. Yang tidak termasuk dalam fungsi gateway adalah….
	- a. Sebagai Protocol Converting
	- b. Memudahkan akses Informasi
	- c. Keamanan dan pengaturan data
	- d. Kestabilan dan Peningkatan Performa Komputasi
	- e. Memberikan IP address secara otomatis
- 7. Langkah yang benar dalam memasukan IP Address pada mikrotik menggunakan aplikasi winbox adalah…
	- a.  $IP > DNS$
	- b.  $IP > Protocol$
	- c. IP > Accounting
	- d.  $IP > Address$
	- e.  $IP >$  Firewall
- 8. Fungsi DHCP adalah…
	- a. Mengubah alamat IP menjadi kata agar mudah diingat
	- b. Memblokir situs yang tidak penting
	- c. Mengatur kecepatan koneksi
	- d. Memberi IP address secara dinamis dan otomatis
	- e. Mengirim data pada client

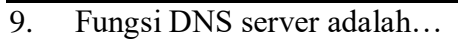

- a. Mengubah IP address menjadi kata yang mudah diingat
- b. Mengirim email kepada client
- c. Memberi IP address secara dinamis dan otomatis
- d. Mengatur kecepatan internet
- e. Mengontrol server dari jarak jauh
- 10. Angka 32 bit yang digunakan untuk membedakan Net ID dan Host ID disebut...
	- a. IP broadcast
	- b. Subnetmask
	- c. IP Public
	- d. IP Private
	- e. Submas

### **KISI-KISI DAN SOAL ( ASPEK KETRAMPILAN )**

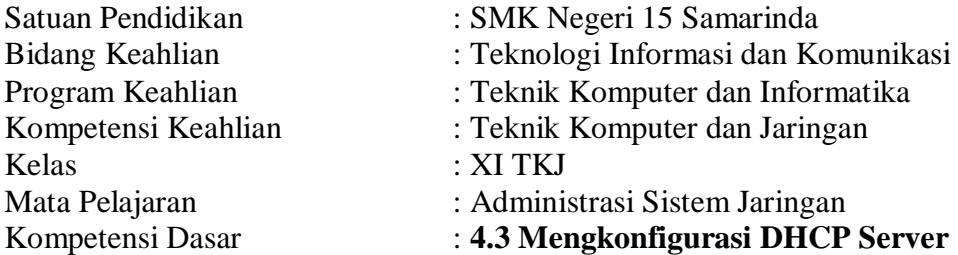

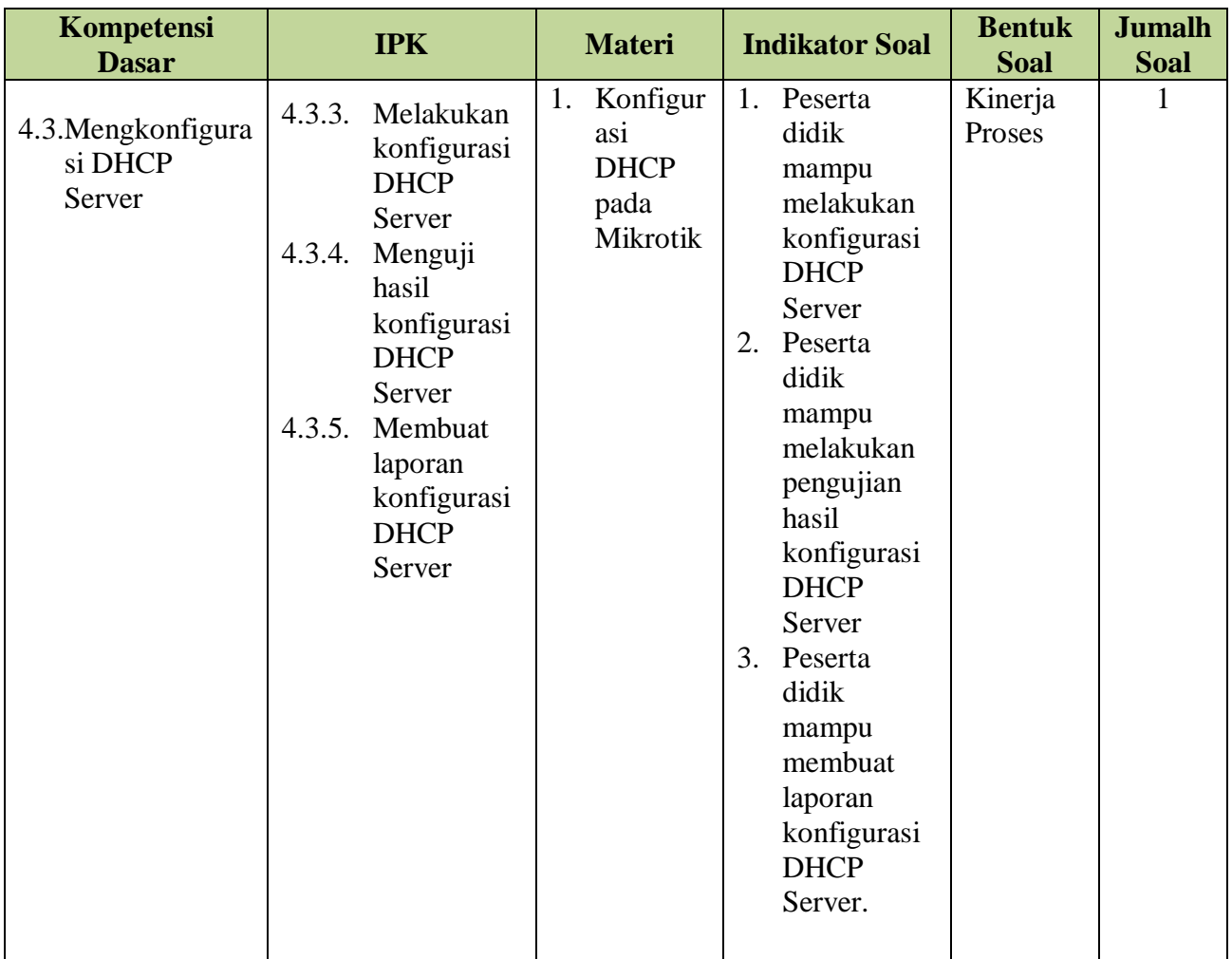

### **LEMBAR KERJA PESERTA DIDIK**

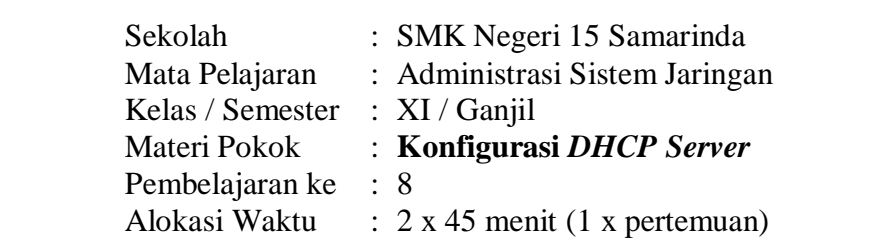

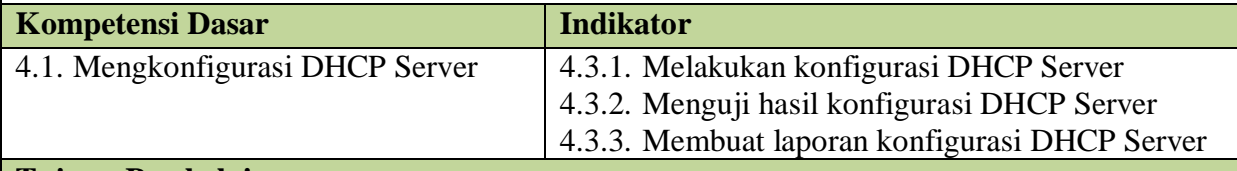

#### **Tujuan Pembelajaran**

- 1. Melalui kegiatan praktik diharapkan peserta didik mampu melakukan konfigurasi DHCP Server dengan benar
- 2. Melalui kegiatan praktik diharapkan peserta didik mampu melakukan pengujian hasil konfigurasi DHCP Server dengan tepat
- 3. Melalui penugasan berdasarkan masalah, diharapkan peserta didik mampu membuat laporan konfigurasi DHCP Server dengan benar

### **Alat dan Bahan**

- 1. Laptop
- 2. Kabel Jaringan RJ45
- 3. Microtik

### **Langkah- langkah Kegiatan**

- 1. Bacalah LKPD dengan cermat, kemudian diskusikan dengan teman kelompok
- 2. Diskusikanlah kegiatan yang akan dikerjakan terlebih dahulu dalam kelompok, bila menemukan hal yang kurang jelas/paham silahkan ditanyakan kepada guru

### **Pengamatan**

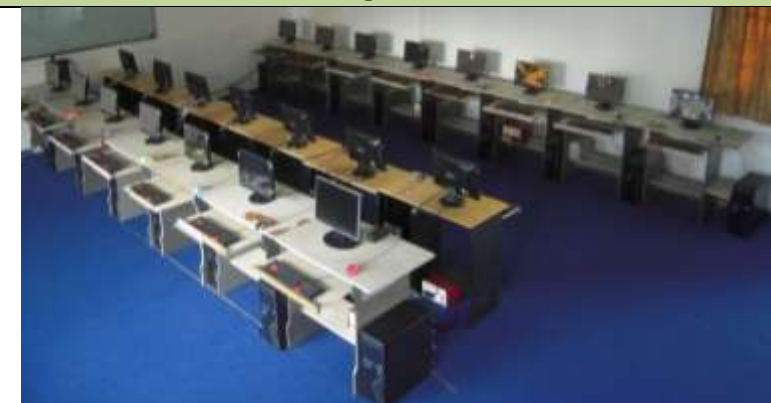

Di dalam laboratorium TKJ terdapat 40 unit komputer yang terhubung dengan perangkat microtik dan server menggunakan mode jaringan kabel. Anda sebagai admin, diminta untuk menyelesaikan permasalahan terkait pengalamatan komputer klien. Pengalamatan dilakukan secara dinamis (DHCP).

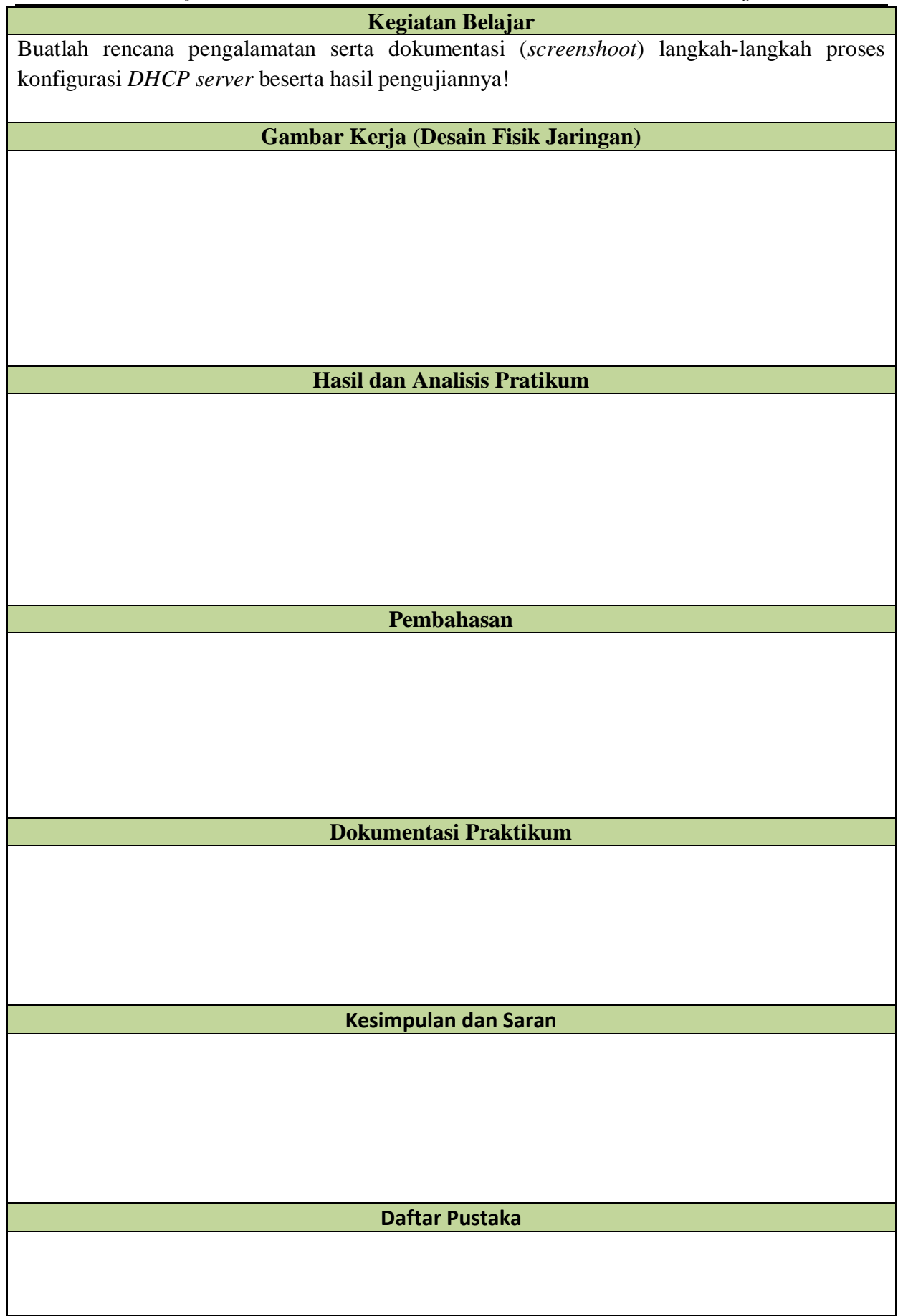

### **LEMBAR PENGAMATAN PENILAIAN SIKAP**

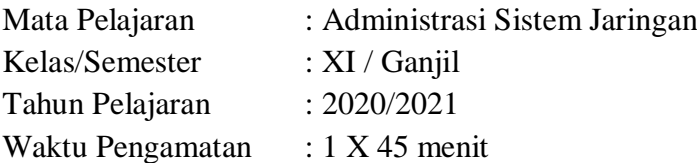

### **Indikator sikap aktif dalam pembelajaran** *DHCP Server*

- 1. Kurang baik jika menunjukkan sama sekali tidak ambil bagian dalam pembelajaran
- 2. Baik jika menunjukkan sudah ada usaha ambil bagian dalam pembelajaran tetapi belum konsisten
- 3. Sangat baik jika menunjukkan sudah ambil bagian dalam menyelesaikan tugas kelompok secara terus menerus dan konsisten

### **Indikator sikap bekerjasama dalam kegiatan kelompok.**

- 1. Kurang baik jika sama sekali tidak berusaha untuk bekerjasama dalam kegiatan kelompok.
- 2. Baik jika menunjukkan sudah ada usaha untuk bekerjasama dalam kegiatan kelompok tetapi masih belum konsisten.
- 3. Sangat baik jika menunjukkan adanya usaha bekerjasama dalam kegiatan kelompok secara terus menerus dan konsisten.

### **Indikator sikap toleran terhadap proses pemecahan masalah yang berbeda dan kreatif.**

- 1. Kurang baik jika sama sekali tidak bersikap toleran terhadap proses pemecahan masalah yang berbeda dan kreatif.
- 2. Baik jika menunjukkan sudah ada usaha untuk bersikap toleran terhadap proses pemecahan masalah yang berbeda dan kreatif tetapi masuih belum konsisten.
- 3. Sangat baik jika menunjukkan sudah ada usaha untuk bersikap toleran terhadap proses pemecahan masalah yang berbeda dan kreatif secara terus menerus dan konsisten.

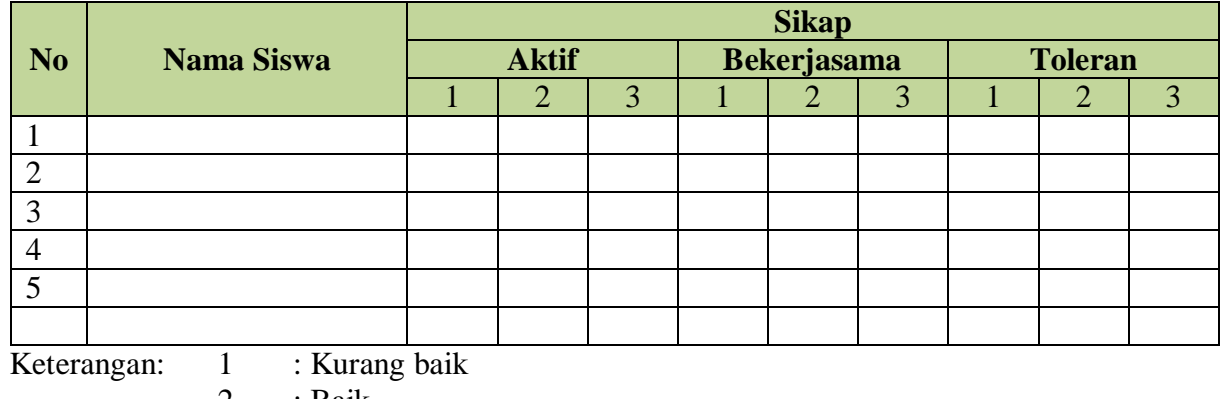

3

Bubuhkan tanda  $\sqrt{p}$ ada kolom-kolom sesuai hasil pengamatan!

- 2 : Baik
- 3 : Sangat baik

### **Total skor sikap : Skor Aktif + Skor Bekerjasama + Skor Toleran**

### **LEMBAR PENILAIAN PENGETAHUAN**

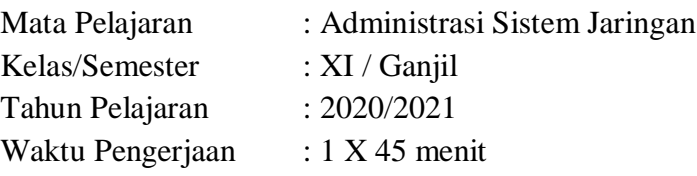

### **Pedoman Penskoran dan Pengolahan Nilai :**

Skor jawaban benar untuk tiap butir soal adalah 10. Total skor adalah  $10 \times 10 = 100$ 

### **LEMBAR PENILAIAN KETERAMPILAN**

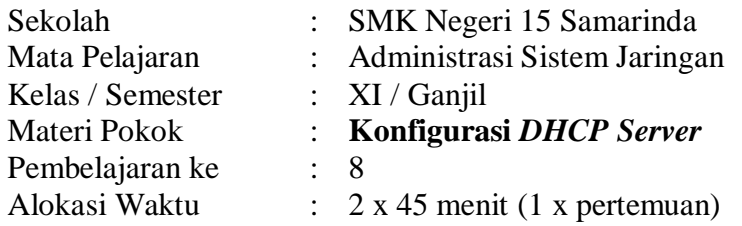

### Penskoran:

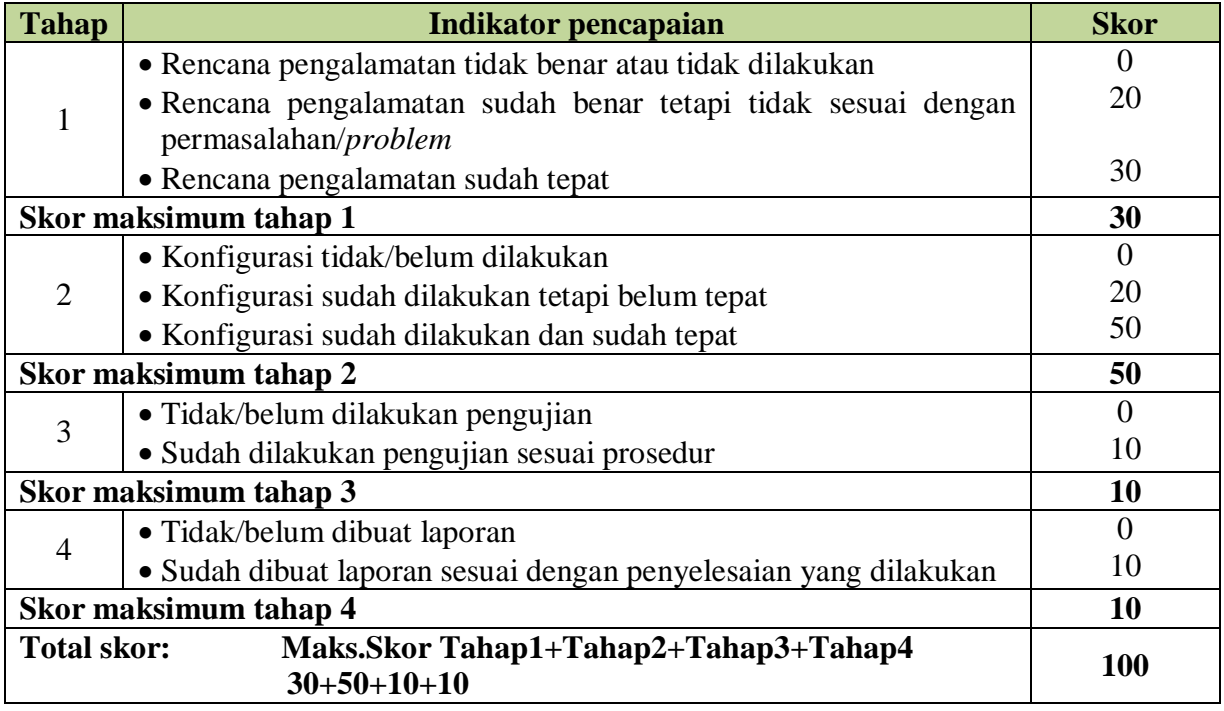